## ึการตั้งค่าการดูภาพผ่านโปรแกรม iVMS 4200

## **- Windows &' MAC OS**

## **1.** เริ่มต้นด้วยการดาวน์โหลด โปรแกรม ที่ใช้งานจาก

- **http://www.hikvision.com/en/us**
- จากนั้นเลือกที่หัวเมนู <mark>Support</mark> และ เลือกหัวข้อ <mark>Download</mark>
- จากนั้น ให้เลือก ดาวน์โหลดโปรแกรม ตามระบบปฏิบัติการที่ใช้งาน
	- o Hikvision Client Software iVMS-4200 V1.02.06.50 (for Windows)
	- o Hikvision iVMS-4200 V1.0 (for 10.7 MAC OS X)
- เมื่อดาวน์โหลดโปรแกรมและติดตั้งเรียบร้อยแล้ว จะปรากฏไอคอน
- จากนั้นให้เปิดเข้าสู่โปรแกรม ในครั้งแรกจะปรากฏเมนูดังนี้

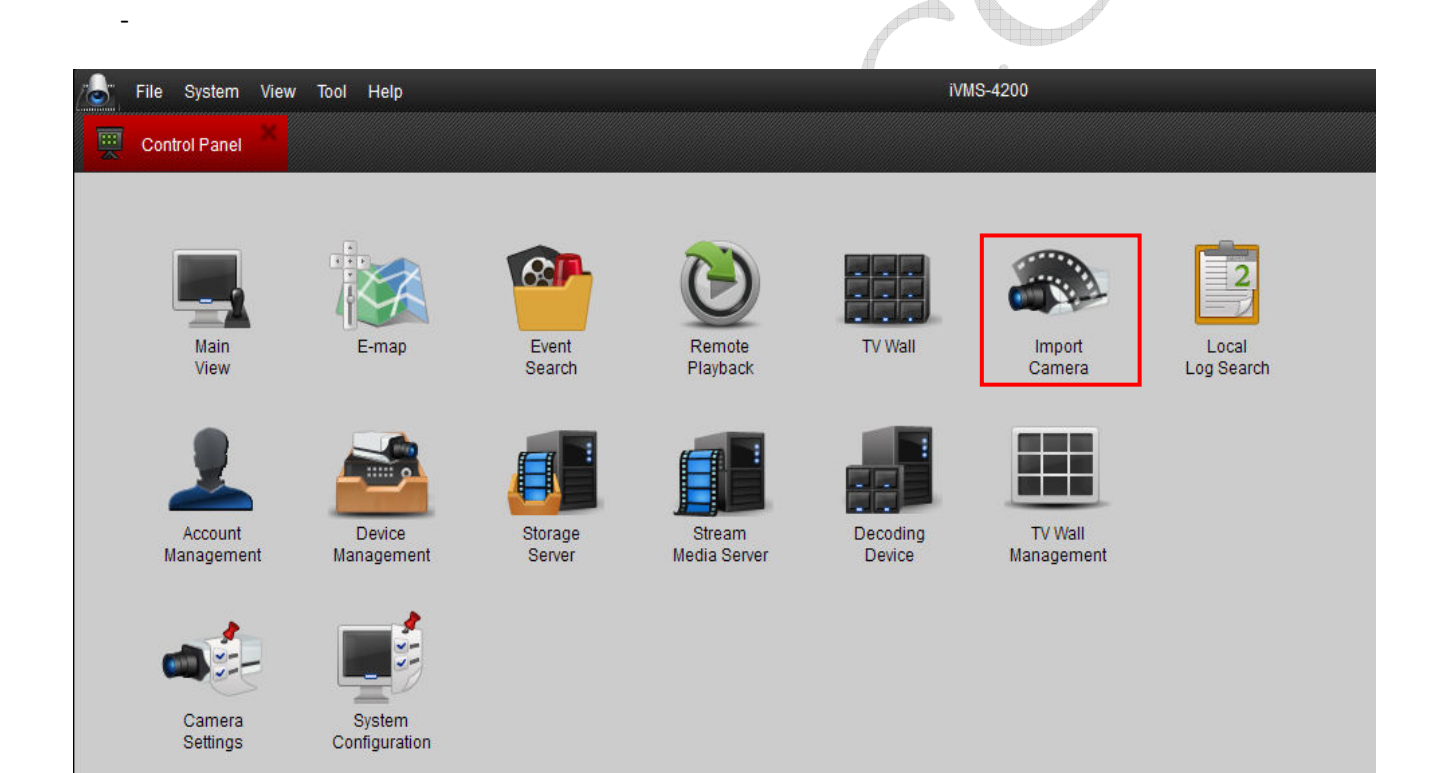

**Created by technical Support – PeopleFu CCTV Security System**

2. ในหน้าเมนูนี้จะปรากฏเมนู ให้เลือกหลายหัวข้อ ให้เลือกที่หัวข้อ <mark>Import Camera</mark> จากนั้นจะปรากฏหน้าต่างให้เพิ่ม **Device !%-"\*ก!
\$ ก ก ! +Add Device )) Device** 

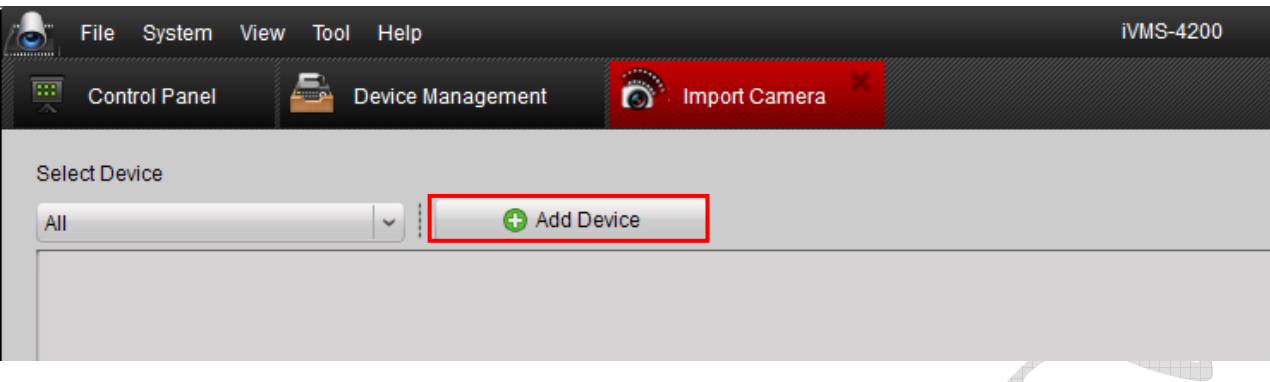

**3.** จากนั้นจะปรากฏเมนูให้ตั้งค่า <mark>Device</mark> โดยมีหัวข้อให้ตั้งค่าดังต่อไปนี้

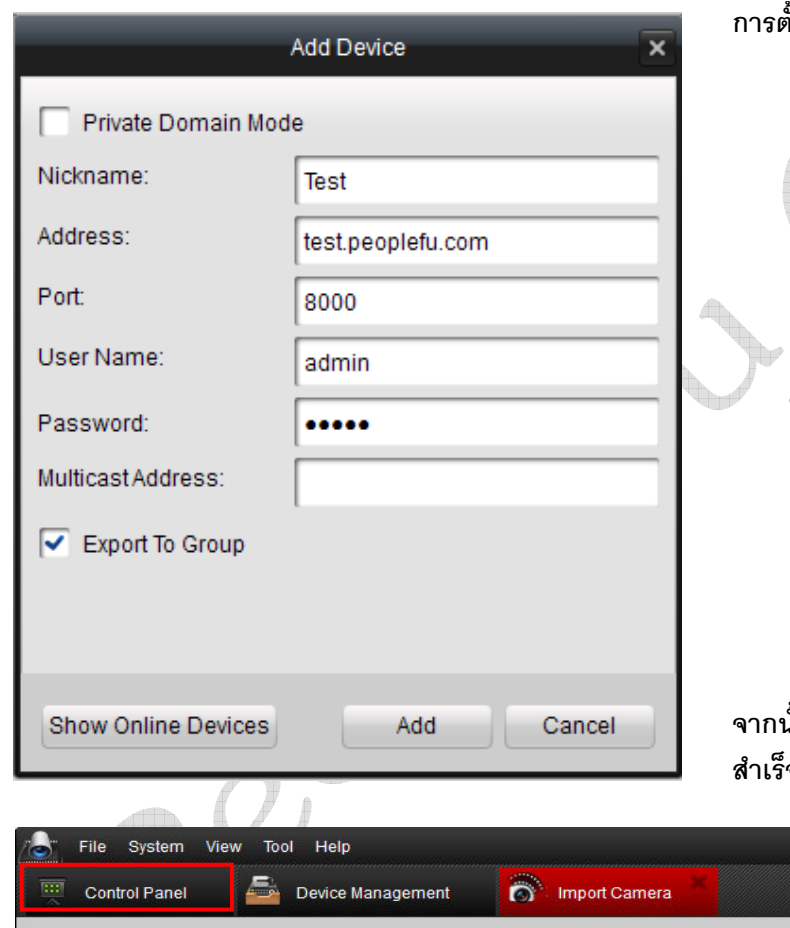

์ตั้งค่าตามรายละเอียดดังนี้ 1. Nickname : ให้ใส่ชื่อตามต้องการ

- 2. Address : ให้ใส่ ชื่อโฮสตร์ ที่ได้สมัครไว้ **เช่น** test.peoplefu.com หรือ หากดูในวง LAN เดียวกัน ก็สามารถใช้เป็นเลข IP Address ของเครื่องบันทึก
- **3.** Port : ให้ใส่พอร์ทตามที่ได้ตั้งไว้ โดย **ิพอร์ทเริ่มต้น จะเป็น** 8000
- **4. User : ให้ใส่** User ที่ใช้เข้าเครื่องบันทึก โดยค่าเริ่มต้นจะใส่เป็น admin
- **5.** Password : ให้ใส่ รหัสเข้าเครื่องบันทึก ตามที่ได้ตั้งไว้ หรือ ็อ ค่าเริ่มต้นเป็น **12345**

**6. Multicast Address : \$ \$('(** 

จากนั้นให้กดปุ่ม Add เพื่อเพิ่มอุปกรณ์หากตั้งค่า ์จโปรแกรมจะแสดงภาพขนาดย่อยให้เห็น

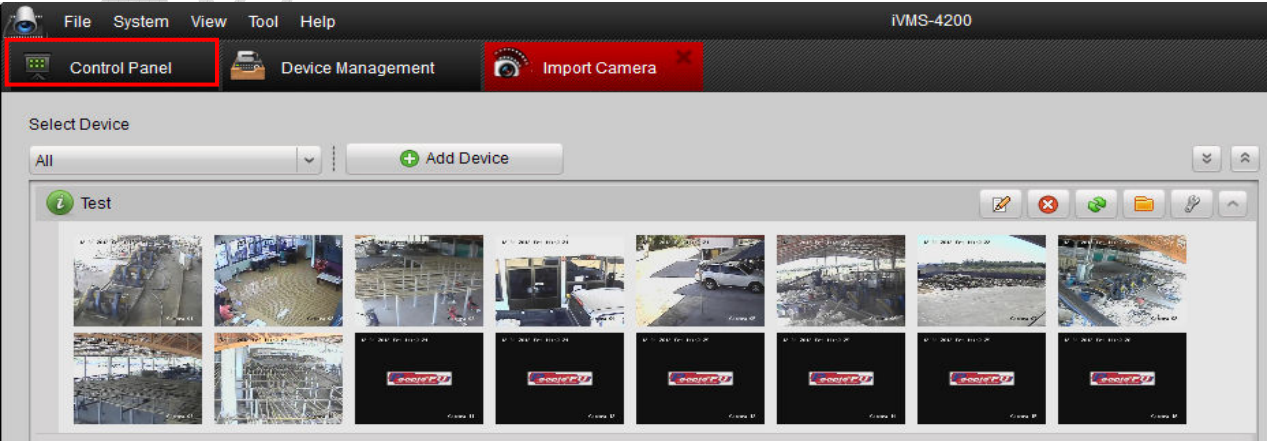

**Created by technical Support – PeopleFu CCTV Security System**

การตั้งค่า โปรแกรม iVMS 4200 สำหรับ Windows และ MAC OS

4. จากนั้นให้กลับไปที่ เมนู Control Panel ที่แถบเมนูด้านบน เพื่อเข้าสู่การดูภาพ จากนั้นให้เข้าที่ เมนู Main View

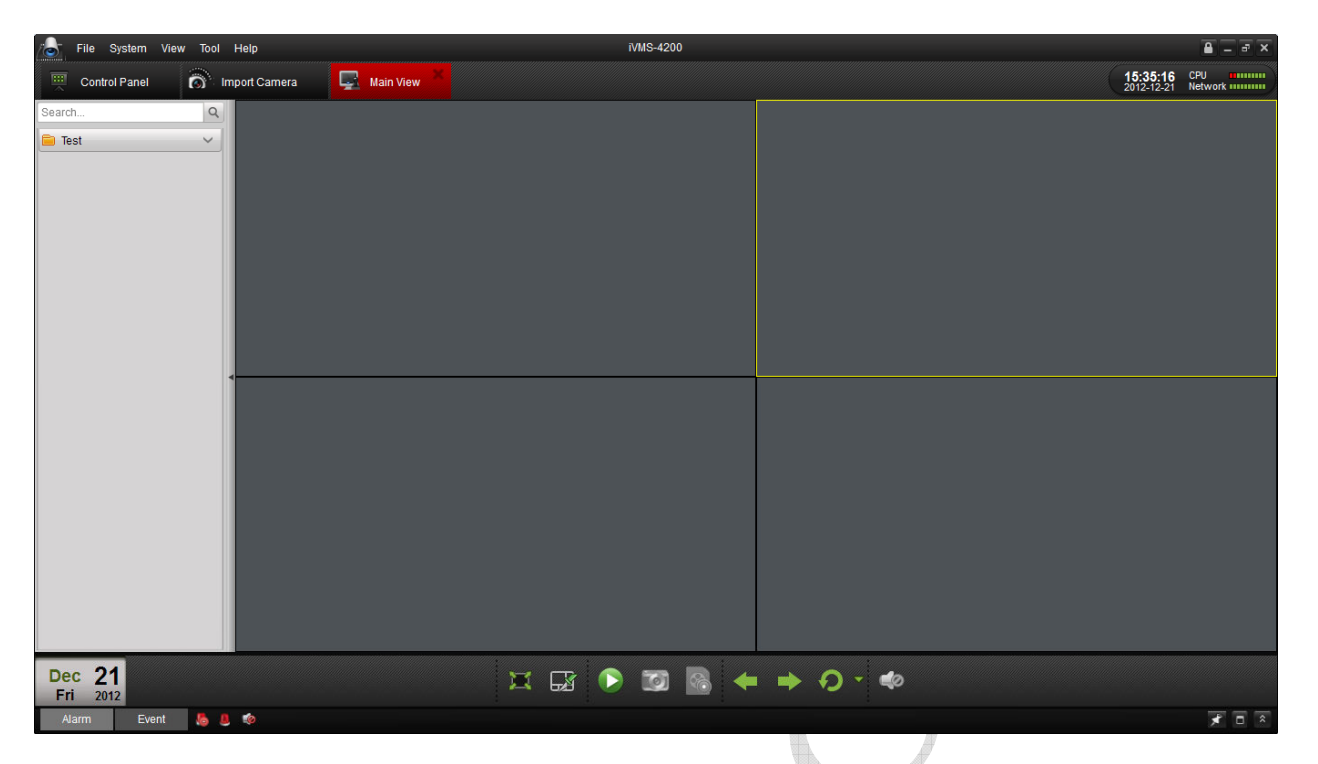

5. จากนั้นให้เลือกคลิกเมาส์ ค้างที่ชื่อ Device ที่เราเพิ่มเข้าไปด้านซ้ายมือ แล้วลาก ลงมาวาง ในช่องว่าสีดำ ช่องแรก จะ ้ปรากฏภาพขึ้น ตามจำนวนกล้องที่ได้เปิดใช้งาน

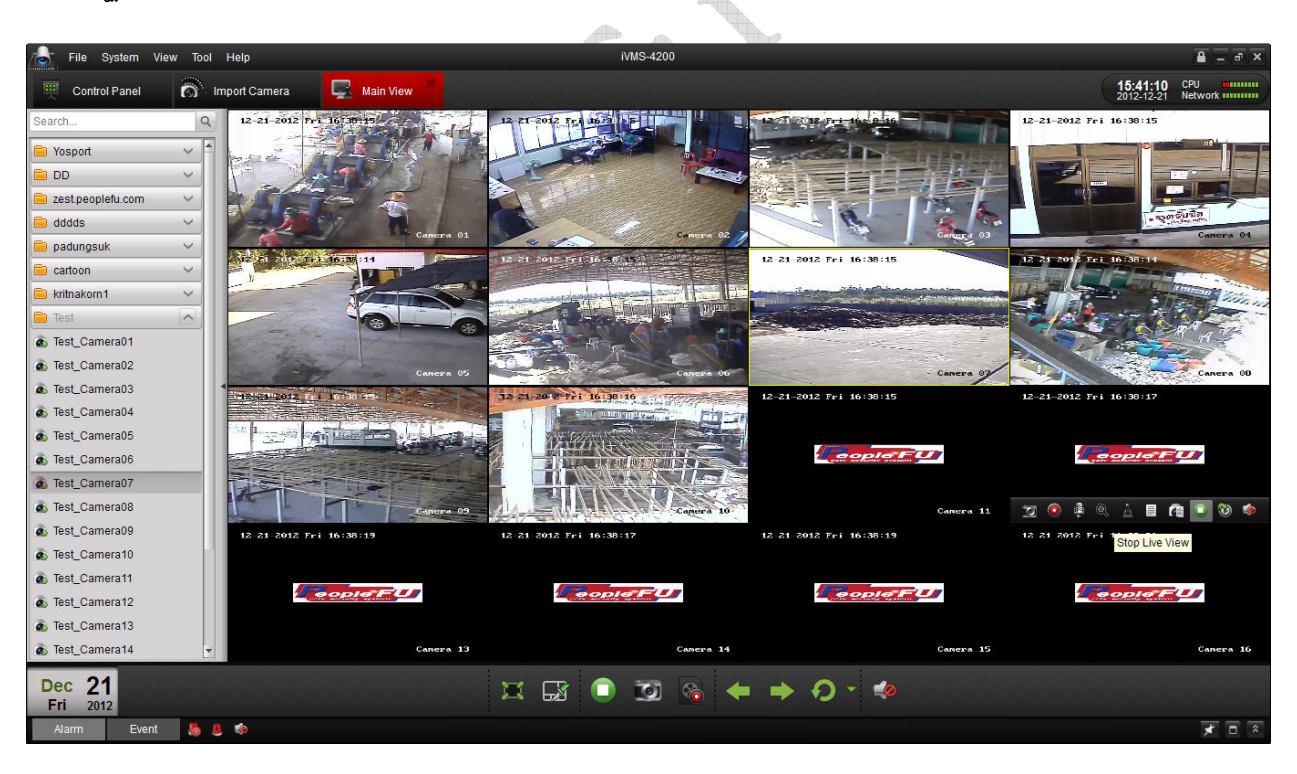

**6.** การดูย้อนหลังผ่าน โปรแกรม สามารถทำได้เลยหาก **Add Device** ผ่าน และดูภาพออนไลน์ได้แล้ว โดยเริ่มต้นการดู ย้อนหลังให้เลือกที่หัวข้อ Control Panel จากนั้นให้เลือกหัวข้อ Remote Play Back โดยเมื่อเข้ามาภายในเมนูด้านใน จะปรากฏ หน้าต่างให้เลือกดังนี้

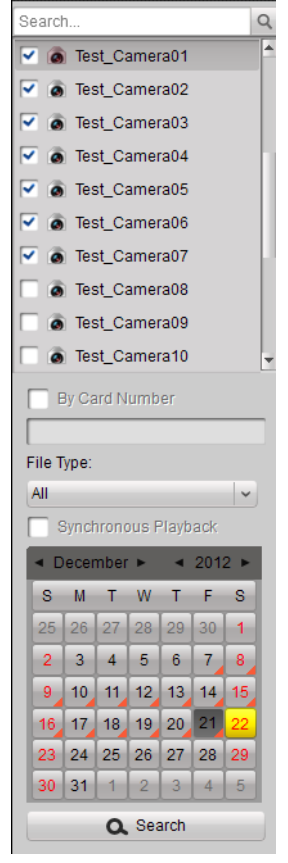

จากนั้นจะปรากฏแถบ Device ที่ได้ Add ไปในขั้นต้น อยู่ทางด้านซ้ายมือให้กด คลิก 1 ครั้ง จะปรากฏเมนูย่อย เป็นช่องของกล้องที่มี วีธีดูออนไลน์ย้อนหลังจะมีขั้นตอนต่อไปนี้

6.1 ติ๊กเครื่องหมายถูก ที่กล้องที่ต้องการดูย้อนหลัง ตัวอย่างเช่น กล้องที่ 1 จากนั้นด้านล่าง ในช่องปฏิทิน ให้เลือกวันที่ ที่ต้องการดูย้อนหลัง โดยวันที่มีข้อมูลที่ได้บันทึกไว้จะมีแถบสีส้มอยู่ ทางมุม ขวาของ วันที่นั้นๆ เมื่อเลือกวันที่เสร็จแล้ว ให้กลับมาคลิกที่กล้องที่ติ๊กถูกไว้เพียง 1 ช่อง แล้วลากกล้องนั้น มาวางไว้ในช่องว่าง จะปรากฏภาพขึ้น โดยจะมีช่วงเวลา อยุ่ด้านล่างเป็นแถบสี ม่วง โดยเราสามารถ คลิกเมาส์ เลือกแถบช่วงเวลาได้เลย เพื่อเล่นภาพ

6.2 การดูภาพครั้งระหลาย ๆ กล้อง ให้เลือกติ๊กเครื่องหมายถูก ที่หน้ากล้องที่ต้องการดู หลาย ๆ ตัว หรือ ทุกตัวตามที่ต้องการจากนั้น ให้เลือกวันที่ ที่ต้องการดูย้อนหลัง โดยวันที่มี ข้อมูลบันทึกจะมีแถบสีส้ม แสดงอยู่ที่มุมขวา ล่าง เมื่อเลือกกล้อง และวันที่เรียบร้อยแล้วให้กดที่ เครื่องหมาย Search หรือ ค้นหา จะอยู่ด้านล่าง ปฏิทิน

เมื่อ ค้นหาแล้ว ข้อมูลจะโชว์ไปที่ช่องต่าง ๆ ของตัว โปรแกรม โดยแต่ละช่องจะมี เครื่องหมาย PLAY องหมาย PLAY ให้กด PLAY ในแต่ละช่อง จะสามารถดูภาพย้อนหลังได้ในทุก ๆ ช่อง โดยตัวโปรแกรมจะแสดง แถบเวลา อยู่ด้านล่างของโปรแกรม จะสามารถเลื่อนแถบข้อมูล ด้านล่างเพื่อเลือก ช่วงเวลาที่ต้องการดูได้ หรือ หากต้องการหยุดการภาพทั้งหมด ให้กดที่ **เครื่องหมาย STOP || เพื่อหยุดภาพที่แสดงอยู่ทั้งหมด** 

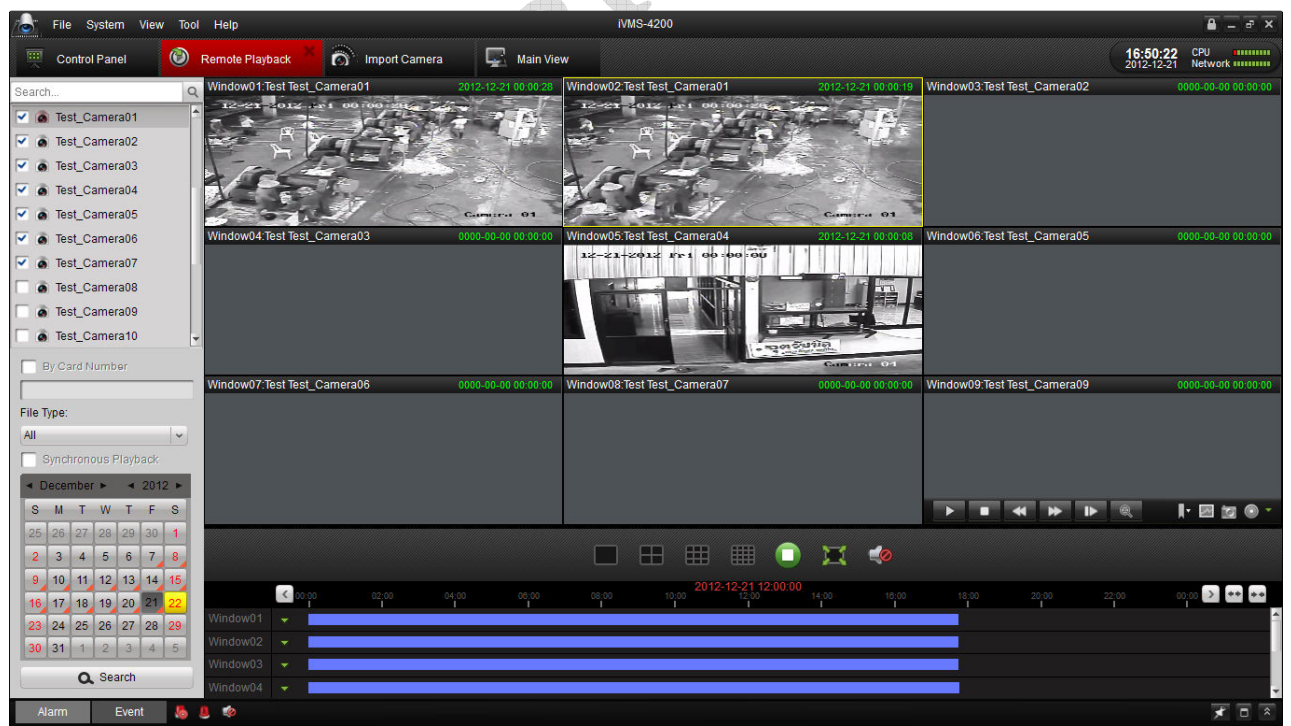

**Created by technical Support – PeopleFu CCTV Security System**